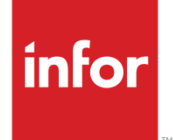

# Infor Care Workloads Utilities Guide

Version 4.0.0.0

#### **Copyright © 2014 Infor**

#### **Important Notices**

The material contained in this publication (including any supplementary information) constitutes and contains confidential and proprietary information of Infor.

By gaining access to the attached, you acknowledge and agree that the material (including any modification, translation or adaptation of the material) and all copyright, trade secrets and all other right, title and interest therein, are the sole property of Infor and that you shall not gain right, title or interest in the material (including any modification, translation or adaptation of the material) by virtue of your review thereof other than the non-exclusive right to use the material solely in connection with and the furtherance of your license and use of software made available to your company from Infor pursuant to a separate agreement, the terms of which separate agreement shall govern your use of this material and all supplemental related materials ("Purpose").

In addition, by accessing the enclosed material, you acknowledge and agree that you are required to maintain such material in strict confidence and that your use of such material is limited to the Purpose described above. Although Infor has taken due care to ensure that the material included in this publication is accurate and complete, Infor cannot warrant that the information contained in this publication is complete, does not contain typographical or other errors, or will meet your specific requirements. As such, Infor does not assume and hereby disclaims all liability, consequential or otherwise, for any loss or damage to any person or entity which is caused by or relates to errors or omissions in this publication (including any supplementary information), whether such errors or omissions result from negligence, accident or any other cause.

Without limitation, U.S. export control laws and other applicable export and import laws govern your use of this material and you will neither export or re-export, directly or indirectly, this material nor any related materials or supplemental information in violation of such laws, or use such materials for any purpose prohibited by such laws.

#### **Trademark Acknowledgements**

The word and design marks set forth herein are trademarks and/or registered trademarks of Infor and/or related affiliates and subsidiaries. All rights reserved. All other company, product, trade or service names referenced may be registered trademarks or trademarks of their respective owners.

#### **Publication Information**

Release: Infor Care Workloads Release level

Publication date: December 5, 2014

# Contents

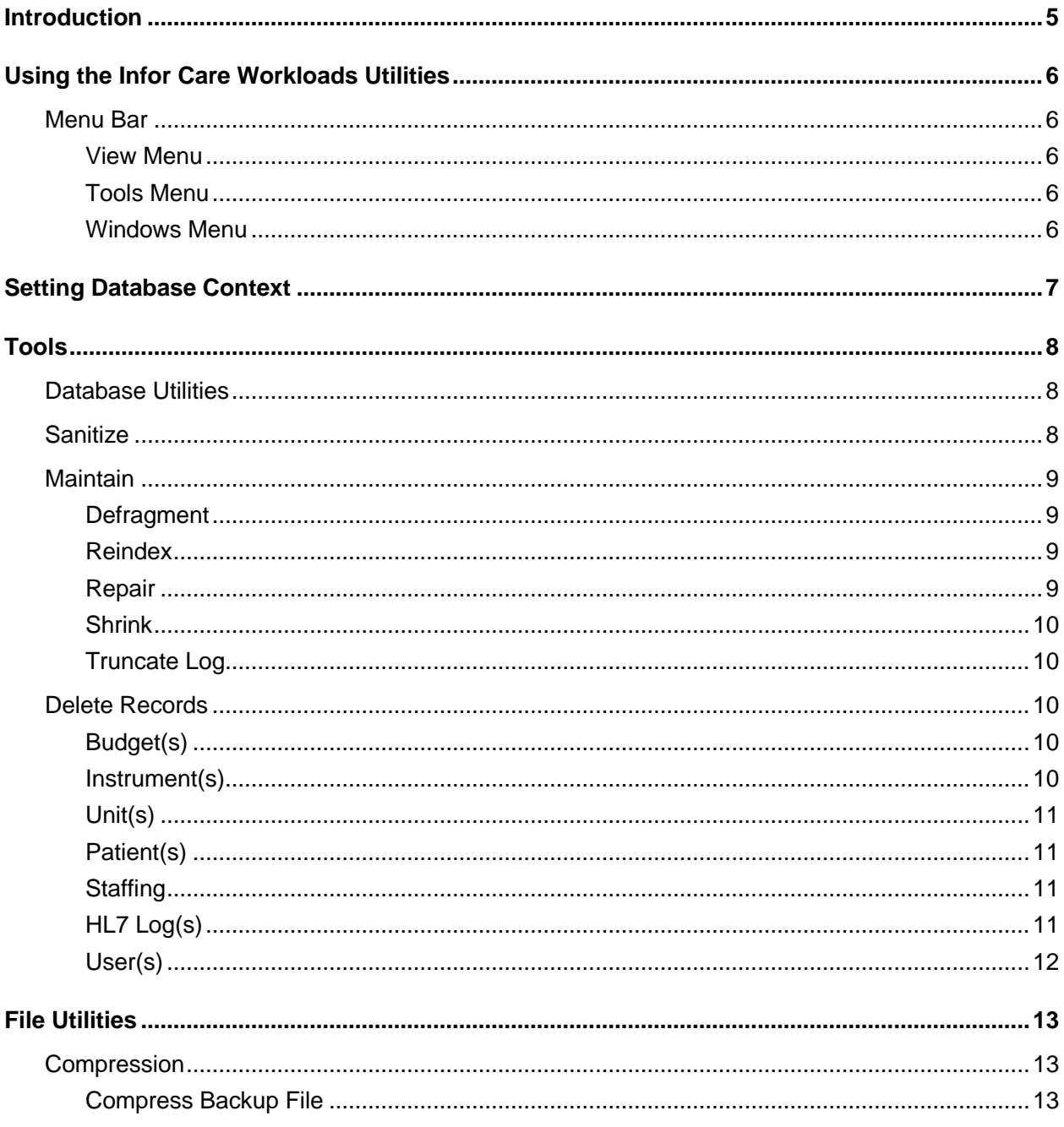

#### Contents

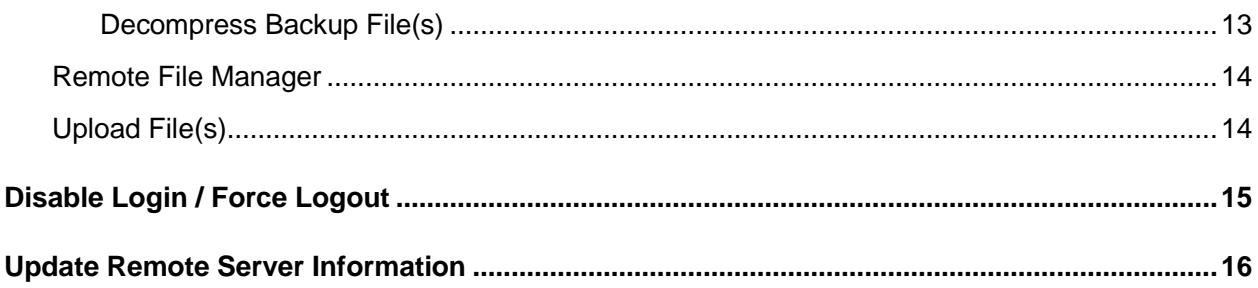

# Introduction

Infor Care Workloads Utilities is a windows forms based application that contains a set of tools to perform maintenance tasks on the Infor Care Workloads Database as well as create a "Sanitized" database for Infor Care Workloads Technical Support.

# Using the Infor Care Workloads Utilities

## Menu Bar

The Menu Bar at the top of the application provides the primary source of the application's functionality.

#### View Menu

On the "View" Menu you can change the "Font Size". You can also choose which "Toolbars" are displayed.

Other options include display of the "Status Bar", the ability to "Reset" the "View" settings to the default values, and "Refresh".

### Tools Menu

The "Tools" Menu provides access to all of the application's functions. Each item in the "Tools" Menu will be reviewed in detail in the **Tools** section.

### Windows Menu

The "Windows" Menu provides access to open windows within the application.

## Setting Database Context

Before selecting a Server & Database determine what method of authentication will work best. In most cases **Windows Authentication** will be the most suitable. However, some Database Administrators choose to prevent **Windows Authentication** or may not allow access for your user. In those cases choose **SQL Server Authentication** and enter the User Name and Password provided by your DBA

Click the drop-down arrow to the right of the Server (top drop down) to display a list of available servers. If the desired Server is not listed you may manually type the Server's name in the dropdown box.

The list of available Infor Care Workloads databases on the selected Server will now be automatically populated. Click the drop-down arrow to the right of the Database (bottom drop down) to display a list of available Infor Care Workloads databases

If the desired Database is not listed you may manually type the Database's name in the drop-down box. However, with regards to the Database selection, it is recommended to pick from the drop-down list to prevent possible errors.

Now that a valid Server & Database have been selected, the **Tools** menu may be used to perform actions using these selections.

## Tools

## Database Utilities

The Database Utilities can be used to perform various actions on the selected database.

# **Sanitize**

The Sanitize Database Utility will copy the selected database, remove Patient Information, and upload the database to the Infor Care Workloads Technical Support server. This is often necessary to allow the Infor Care Workloads Technical Support team to debug issues that the facility is experiencing. Start by selecting the appropriate **Sanitize Type**:

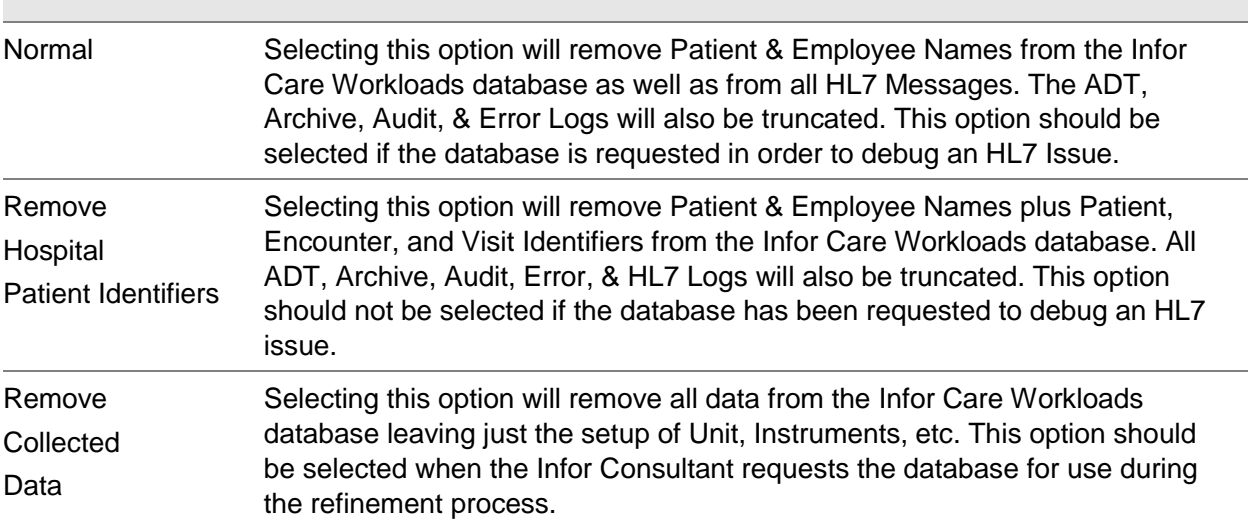

Next, select the appropriate **Additional Parameters**:

 The **Truncate Log File** option will Truncate the Log File of the Sanitized Database to reduce the size of the file being uploaded. This will not Truncate the Log file of the selected database.

- The **Automatically Upload Database** option will copy the Sanitized Database to the Infor Care Workloads Technical Support server with no user intervention.
- The **Delete File after Upload** option will remove the local copy of the Sanitized Database after the upload to the Infor Care Workloads Technical Support server is completed.

The Sanitize process must be executed on the database server because of file manipulation operations. If attempted remotely an alert window will be displayed.

The sanitization process will produce a minimum of two (2) .gzip files that are exclusively compatible with this application. These files are not only divided and compressed but also encrypted using a Symmetric Rijndael Managed encryption algorithm. To reassemble these files into the original file you MUST use the **Decompress Backup File(s) File Utility** of Infor Care Workloads Utilities. The compressed file names should not be changed to ensure proper decompression.

### Maintain

The "Maintain" Menu of "Database Utilities" contains several functions that are typically performed on a routine basis to keep the database optimized. These functions are normally part of a scheduled SQL Server Maintenance Plan and should not need to be executed from Infor Care Workloads Utilities. Each function will require you to enter a Confirmation Code prior to execution.

### **Defragment**

The "Defragment" function will execute the command:

DBA\_Reindex 2

to perform a Defragmentation on each table in the Infor Care Workloads Database.

### Reindex

The "Reindex" function will execute the command:

DBA\_Reindex 1

to perform a Reindex of each table in the Infor Care Workloads Database.

### Repair

The "Repair" function will execute the commands:

Alter Database [DATABASENAME] Set Single\_User With Rollback Immediate

DBCC CheckDB (' DATABASENAME ', Repair\_Rebuild) Alter Database [DATABASENAME] Set Multi\_User With Rollback Immediate to attempt to perform a Repair of the Infor Care Workloads Database.

#### Shrink

The "Shrink" function will execute the command:

DBCC ShrinkDatabase (' DATABASENAME ', 10)

to attempt to Shrink the Infor Care Workloads Database.

### Truncate Log

The "Truncate Log" function will execute the command:

DBCC ShrinkFile (' DATABASENAME \_Log', TruncateOnly)

to Truncate the log for the Infor Care Workloads Database

## Delete Records

The "Delete Records" functions allow you to permanently remove records from the database. Each function will require you to enter a Confirmation Code prior to execution.

### Budget(s)

The "Delete" "Budgets" function allows you to remove old, outdated, or mistakenly added Budgets from the database.

Each Budget is listed with its Unit, Unit Standard Set Dates, and Budget Dates to help identify the exact Budget to be deleted. 100 records will be displayed at a time. If more than 100 Budgets exist use the "First", "Previous", "Next", and "Last" buttons to navigate the Budgets.

### Instrument(s)

The "Delete" "Instrument(s)" function allows you to remove old, outdated, or mistakenly added Instruments from the database.

Each Instrument is listed with its Standard Set dates allowing you to delete an entire Instrument or a Standard Set for an Instrument. 100 records will be displayed at a time. If more than 100 Instruments exist use the "First", "Previous", "Next", and "Last" buttons to navigate the Instruments.

### Unit(s)

The "Delete" "Units" function allows you to remove old, outdated, or mistakenly added Units from the database.

Each Unit is listed with its Standard Set dates allowing you to delete an entire Unit or a Standard Set for a Unit. 100 records will be displayed at a time. If more than 100 Units exist use the "First", "Previous", "Next", and "Last" buttons to navigate the Units.

### Patient(s)

The "Delete" "Patient(s)" function allows you to completely remove records for selected Patients.

This function may be used in a situation such as when copying the Production database to a Test or Training environment where it is desired to not have real Patient Information. 1,000 records will be displayed at a time. If more than 1,000 Patients exist use the "First", "Previous", "Next", and "Last" buttons to navigate the Patients.

### **Staffing**

The "Delete" "Staffing" function allows you to delete data presented on the Staffing screen of.

Select the Unit(s) that you want to remove data for and also the Date Range. 100 records will be displayed at a time. If more than 100 Units exist use the "First", "Previous", "Next", and "Last" buttons to navigate the Units. If both Date values are unchecked then all Staffing will be deleted. If just the "Start Date" is selected then all Staffing after that Date will be deleted. If just the "Stop Date" is selected then all Staffing before that Date will be deleted.

### HL7 Log(s)

The "Delete" "HL7 Log(s)" function allows you to clear the HL7 Audit and Failed Message Logs.

This function may be used in a situation such as when copying the Production database to a Test environment where a unique Test HL7 data stream will be connected.

### User(s)

The "Delete" "User(s)" function allows you to completely remove Users. This will delete the User even if data is collected referencing this user. This data will be modified to reference the System Administrator.

This function may be used in a situation such as when copying the Production database to a Test or Training environment where it is desired to not have real User Information. 1,000 records will be displayed at a time. If more than 1,000 Users exist use the "First", "Previous", "Next", and "Last" buttons to navigate the Users.

Tools

### File Utilities

The "File Utilities" can be used to perform various actions on Infor Care Workloads files.

# **Compression**

The "Compression" "File Utilities" can be used to compress and decompress database files. The compression process will divide the database file into at least two compressed files. In order to decompress the database file the user MUST use the "Decompress Backup File(s)" function within this application. If this Tool is not used the database file will not be reassembled properly and will not be useable.

### Compress Backup File

The "Compress Backup File" "File Utility" will compress a database backup file into no less than two .gzip files.

This process will produce a minimum of two (2) .gzip files that are exclusively compatible with this application. These files are not only divided and compressed but also encrypted using a Symmetric Rijndael Managed encryption algorithm. To reassemble these files into the original file you MUST use the "Decompress Backup File(s)" "File Utility" of Infor Care Workloads Utilities. The compressed file names should not be changed to ensure proper decompression.

### Decompress Backup File(s)

The "Decompress Backup File(s)" "File Utility" will decompress a set of compressed database backup files.

The compressed file names should not be changed to ensure proper decompression. This function will reassemble the compressed files into the original file that was compressed by Infor Care Workloads Utilities.

## Remote File Manager

The "Remote File Manager" can be used to retrieve a list of files on the Infor Care Workloads Technical Support Server. These files can then be downloaded, renamed, or deleted from the server. This same functionality is available on the Infor Care Workloads Technical Support web site, [http://support.graspinc.com/FileManager/.](http://support.graspinc.com/FileManager/) Infor recommends using the Infor Care Workloads Utilities for large file manipulation as it has been designed to bypass some limitations presented in webbased applications.

When the "Remote File Manager" is opened the **Organization** of your User will be listed. The initial list of files will be **Private Files**, those files that are only available to your Organization and Infor Care Workloads Technical Support.

- To change the name of a file, select the file and then either right-click and select "Rename", click the "Rename File" button at the bottom of the screen, or click the file name a second time. Hit the "Enter" key to commit the change to the File Name.
- To download a file, select the file and then either right-click and select "Download" or click the "Download File" button at the bottom of the screen.
- To delete a file, select the file and then either right-click and select "Delete" or click the "Delete File" button at the bottom of the screen.
- To upload a file click the "Upload File(s)" button at the bottom of the screen. This will open the "Upload File(s)" window. Please refer to **Section 5.2.3** for information on this function.
- To view **Common Files** available to all Infor Care Workloads users select "Common Files" from the **File Type** drop-down. This will display a list of files including all current installation files, Hotfix files, Guides, etc. You may not rename, delete, or upload files to the **Common Files**. You may only download these files.

# Upload File(s)

The "Upload File(s)" "File Utility" allows you to upload files to the **Private Files** directory for your Organization on the Infor Care Workloads Technical Support server. Select the file(s) that you want to upload and then click "OK" to upload those files.

# Disable Login / Force Logout

The "Disable Login / Force Logout" tool will present a description of the action to be performed and request that you enter a confirmation code before continuing. When the Confirmation Code is entered correctly the text will be green and the "OK" button will be enabled. When the process is completed an informational window will be displayed saying 'Change to "Disable Login / Force Logout" status complete!'.

When the login process on the database is disabled the icon and text for this Menu Item will change. A red X will appear over the login icon. To re-enable login for the selected database click "Enable Login", enter the Confirmation Code, and click "OK".

# Update Remote Server Information

The "Update Remote Server Information" screen is used to enter your credentials for the Infor Care Workloads Technical Support server. These credentials are provided by Infor and are the same as those used to login to [https://www.inforxtremem.com.](https://www.inforxtremem.com/)

The default & recommended protocol is "HTTPS". This will utilize the Infor Care Workloads Technical Support site as the remote file repository. However, some networks prevent Infor Care Workloads Utilities from connecting via HTTPS. If the HTTPS connection cannot be made, select "FTP". Separate credentials will have to be provided by Infor and the files will not be accessible via the Infor Care Workloads Technical Support site.

Select the **Overwrite Existing Files** option if you wish to allow new uploads to overwrite pre-existing files.

Click the **Test** button to verify the login credentials and test the upload process.